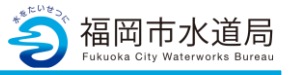

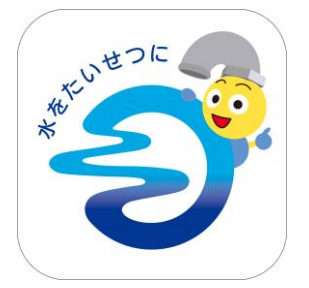

### **アプリの起動**

アプリインストール時に追加されたアイコンを タップし、アプリを起動します。 起動するとログイン画面が表示されます。

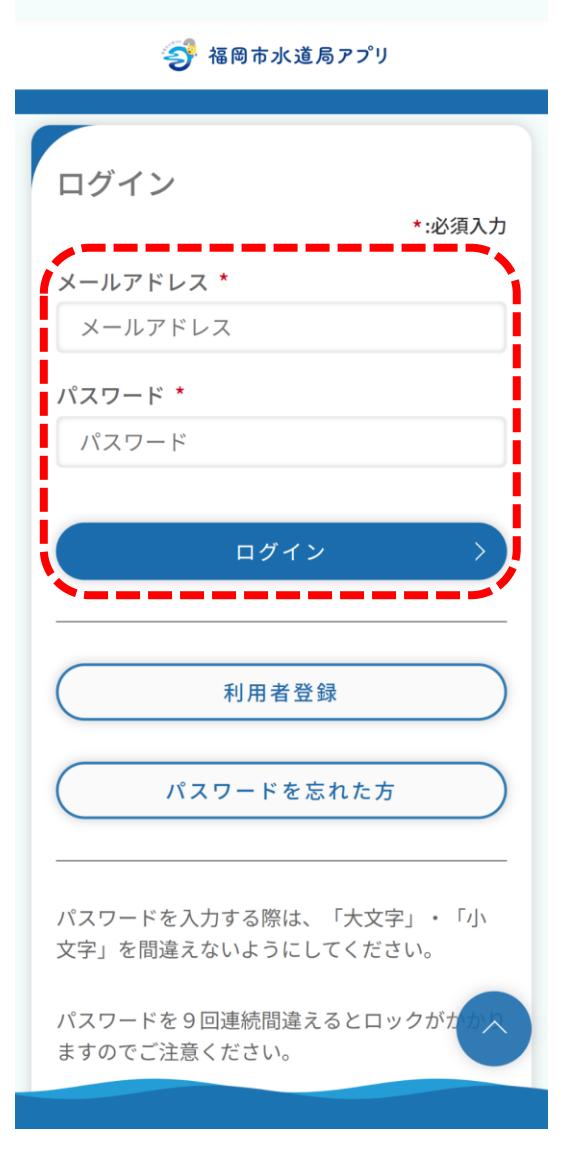

#### **ログイン画面の起動**

既にアカウントをお持ちの方は、 メールアドレス・パスワードを入力し、 ログインボタンをタップすると、ログインできます。

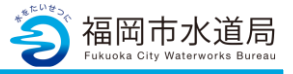

3 福岡市水道局アプリ

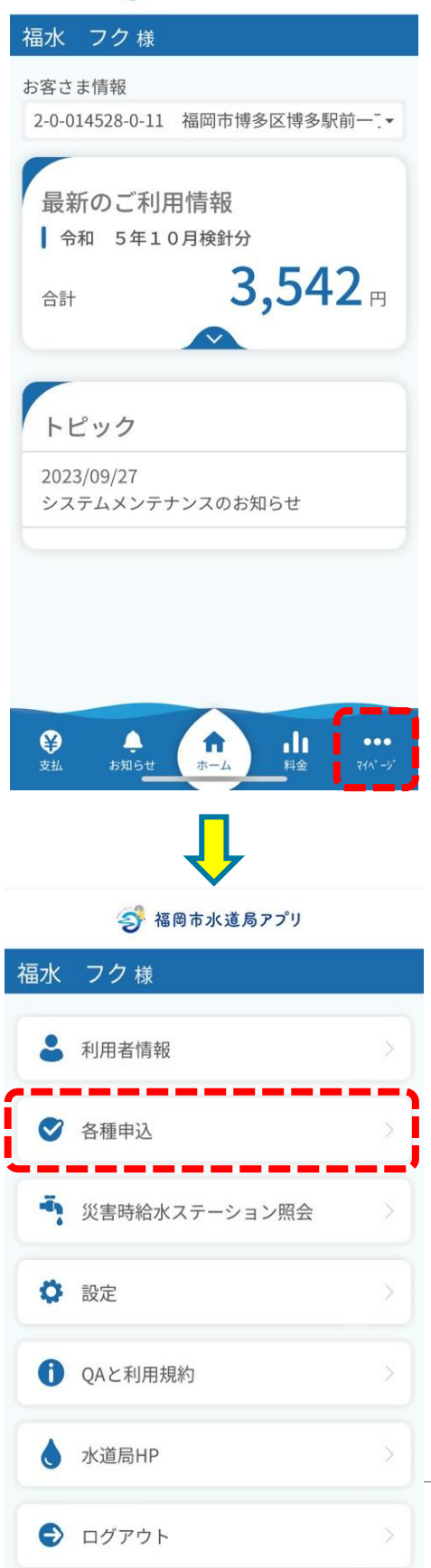

**マイページの起動**

「マイページ」をタップします。

「各種申込」をタップします。

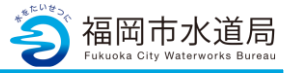

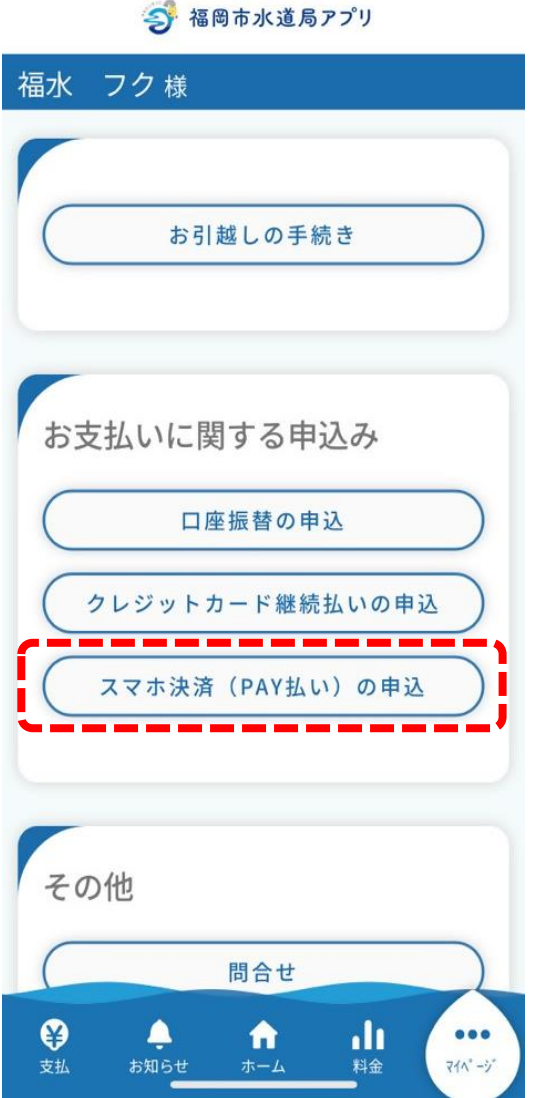

**マイページ内の操作**

「スマホ決済 (PAY払い)の申込」をタップします。

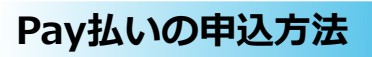

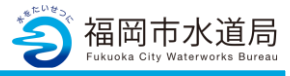

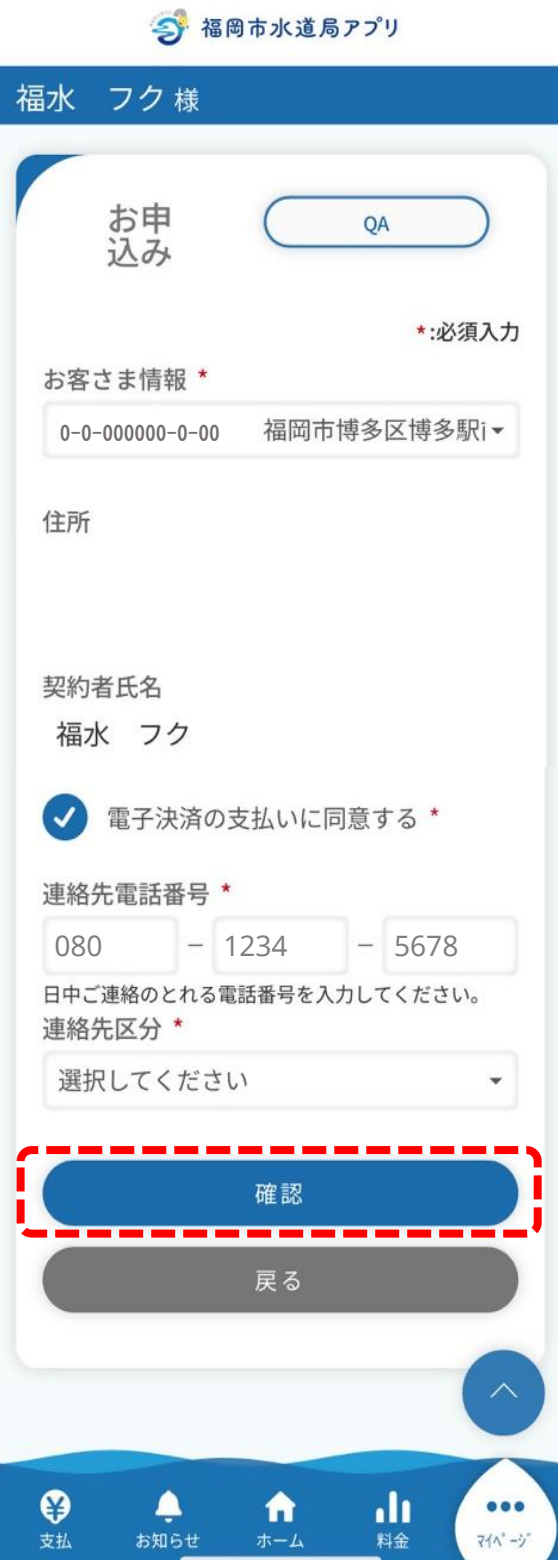

### **申込**

「電子決済の支払いに同意する:にチェックを入れ、 各項目入力後「確認」ボタンをタップします。

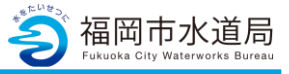

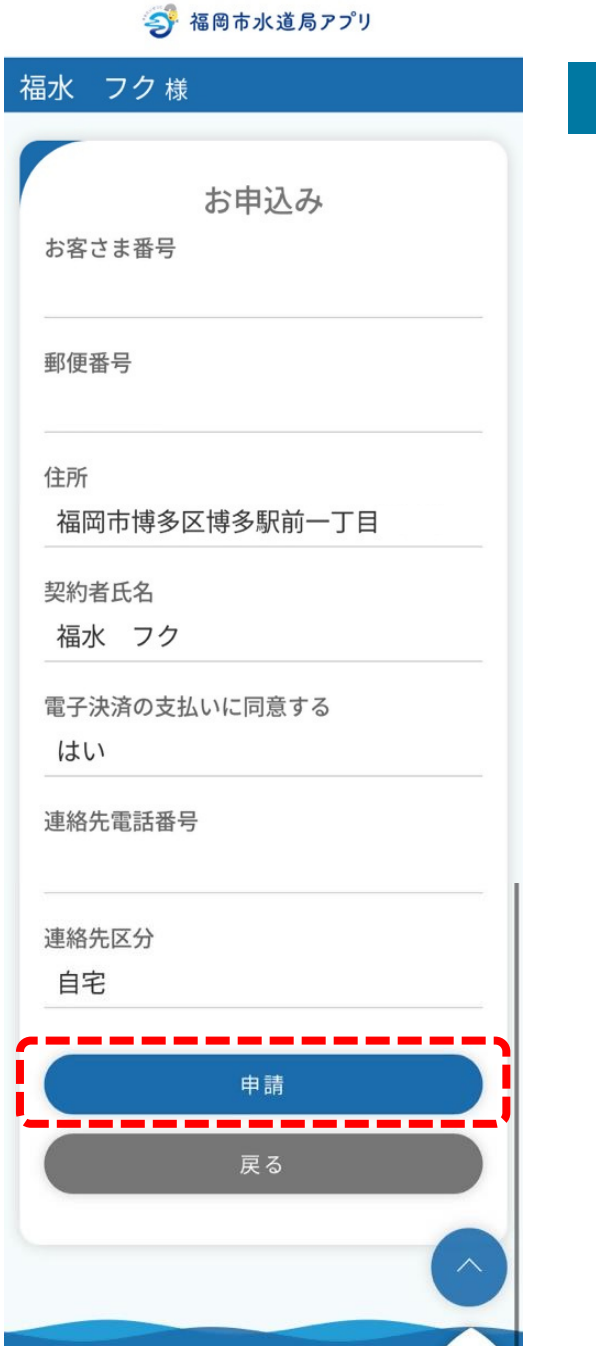

 $\boldsymbol{\Theta}$ 

支払

۹

お知らせ

A

ılı

料金

 $000$ 

 $711 - 37$ 

#### **申込内容の確認**

入力内容の確認画面となります。 確認したら「申請」ボタンをタップすると、 下記、メッセージが表示されます。

「閉じる」ボタンをタップします。

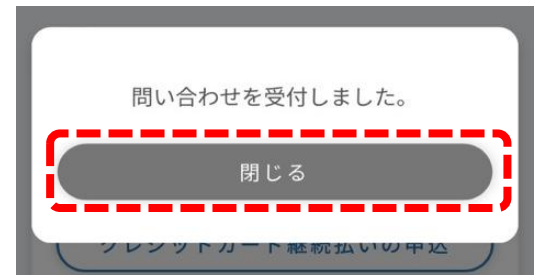

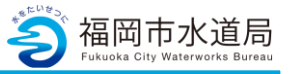

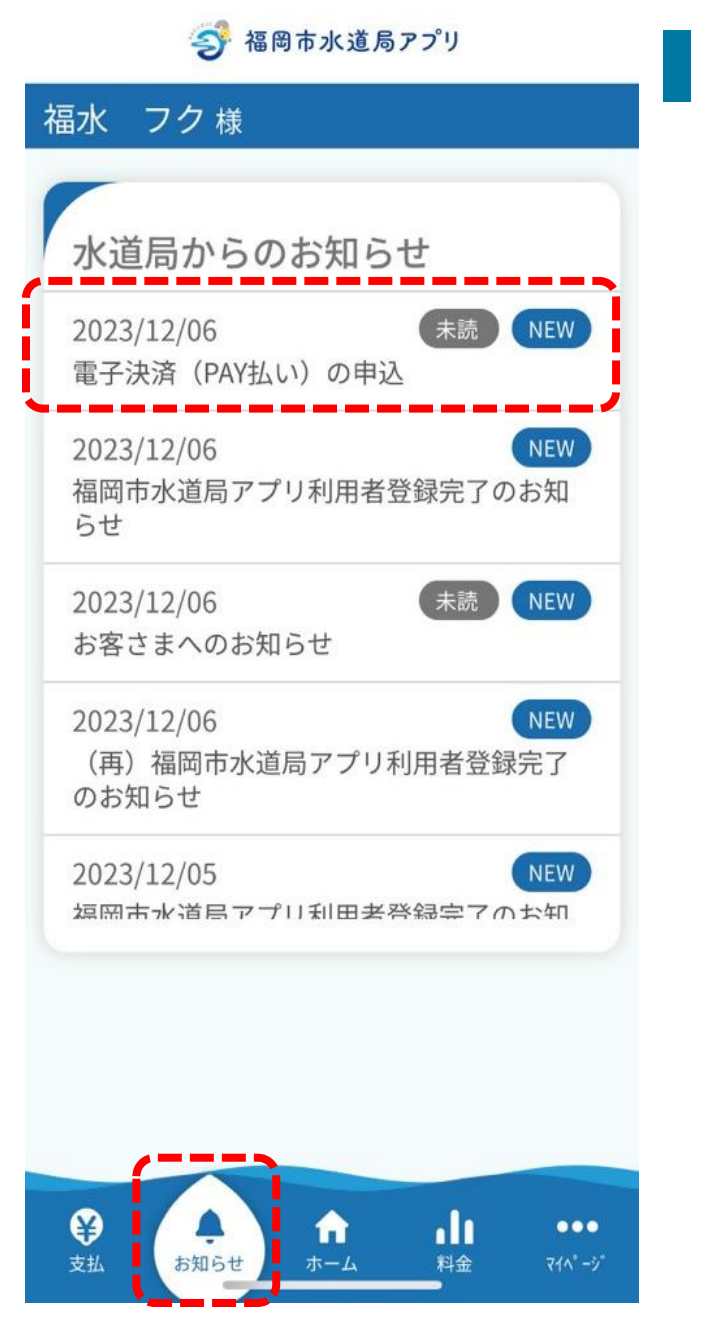

#### **お知らせの確認**

「お知らせ」に申込開始の通知が届きます。

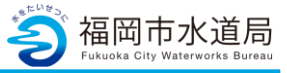

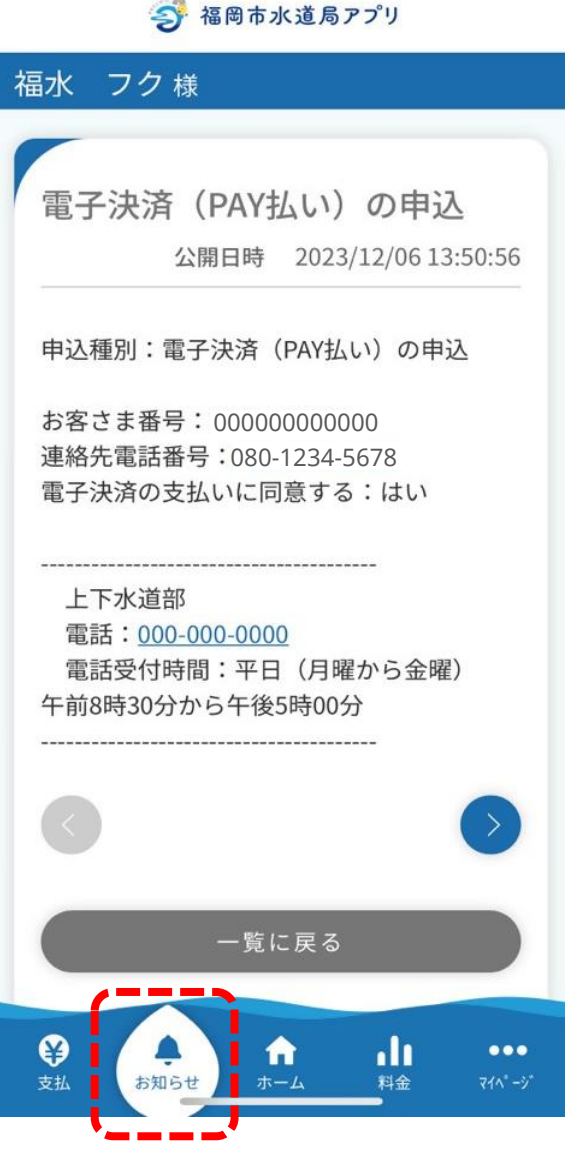

## **お知らせの確認**

お知らせの詳細です。

これで申込は完了です。